ФИО: Кийдан Ольга Вячеслав**уи и НИСТЕРСТВО НАУКИ И ВЫСШЕГО ОБРАЗОВАНИЯ РОССИЙСКОЙ ФЕДЕРАЦИИ федеральное государственное бюджетное образовательное учреждение высшего**  Дата подписания: 26.01.2022 09:44:37 **образования «Югорский государственный университет» (ЮГУ)** Документ подписан простой электронной подписью Информация о владельце: Должность: Заместитель директора по УР Уникальный программный ключ: a2a2319df162d74b91cd23ebb9334b717bafdfce

#### **ЛЯНТОРСКИЙ НЕФТЯНОЙ ТЕХНИКУМ**

**(филиал) федерального государственного бюджетного образовательного учреждения высшего образования «Югорский государственный университет» (ЛНТ (филиал) ФГБОУ ВО «ЮГУ»)**

# МЕТОДИЧЕСКИЕ УКАЗАНИЯ

по выполнению практических работ

по дисциплине ОП.02 Архитектура аппаратных средств

специальности 09.02.07 Информационные системы и программирование

Рекомендовано Методическим советом ЛНТ (филиал) ФГБОУ ВО «ЮГУ» в качестве учебно-методического пособия. Протокол № 3 заседания Методического совета ЛНТ от 22.11.2019 г.

**Методические указания по выполнению практических работ по дисциплине ОП.02 Архитектура аппаратных средств специальности 09.02.07 Информационные системы и программирование** [Текст]: учебно-методическое пособие для студентов, обучающихся по специальности 09.02.07 Информационные системы и программирование / Составитель В. А. Алексеев; М-во науки и высшего образования РФ, ЛНТ (филиал) ФГБОУ ВО «ЮГУ». – Лянтор: ЛНТ, 2019. – 44 с.

> **УДК 004.2 ББК 32.973-02**

# **ПОЯСНИТЕЛЬНАЯ ЗАПИСКА**

Методические указания по выполнению практических работ учебной дисциплины ОП.02 Архитектура аппаратных средств предназначены для упорядочения работы обучающихся, разработаны для студентов по специальности 09.02.07 Информационные системы и программирование.

Программой учебной дисциплины «Архитектура аппаратных средств» предусмотрено выполнение практических работ в количестве 14 часов по специальности

09.02.07 Информационные системы и программирование.

В результате освоения учебной дисциплины обучающийся **должен уметь:**

- получать информацию о параметрах компьютерной системы;
- подключать дополнительное оборудование и настраивать связь между элементами компьютерной системы;
- производить инсталляцию и настройку программного обеспечения компьютерных систем.

В результате освоения учебной дисциплины обучающийся **должен знать:**

- базовые понятия и основные принципы построения архитектур вычислительных систем;
- типы вычислительных систем и их архитектурные особенности;
- организацию и принцип работы основных логических блоков компьютерных систем;
- процессы обработки информации на всех уровнях компьютерных архитектур;
- основные компоненты программного обеспечения компьютерных систем;
- основные принципы управления ресурсами и организации доступа к этим ресурсам

В результате освоения учебной дисциплины обучающийся должен овладевать общими и профессиональными компетенциями, включающими в себя способность:

ОК 1 Выбирать способы решения задач профессиональной деятельности, применительно к различным контекстам.

ОК 2 Осуществлять поиск, анализ и интерпретацию информации, необходимой для выполнения задач профессиональной деятельности.

ОК 4 Работать в коллективе и команде, эффективно взаимодействовать с коллегами, руководством, клиентами.

ОК 5 Осуществлять устную и письменную коммуникацию на государственном языке с учетом особенностей социального и культурного контекста.

ОК 9 Использовать информационные технологии в профессиональной деятельности.

ОК 10 Пользоваться профессиональной документацией на государственном и иностранном языках.

ПК 4.1 Осуществлять инсталляцию, настройку и обслуживание программного обеспечения компьютерных систем.

ПК 4.2 Осуществлять измерения эксплуатационных характеристик программного обеспечения компьютерных систем.

ПК 5.2 Разрабатывать проектную документацию на разработку информационной системы в соответствии с требованиями заказчика.

ПК 5.3 Разрабатывать подсистемы безопасности информационной системы в соответствии с техническим заданием.

ПК 5.6 Разрабатывать техническую документацию на эксплуатацию информационной системы.

ПК 5.7 Производить оценку информационной системы для выявления возможности ее модернизации.

ПК 6.1 Разрабатывать техническое задание на сопровождение информационной системы.

ПК 6.4 Оценивать качество и надежность функционирования информационной системы в соответствии с критериями технического задания.

ПК 6.5 Осуществлять техническое сопровождение, обновление и восстановление данных ИС в соответствии с техническим заданием.

ПК 7.1 Выявлять технические проблемы, возникающие в процессе эксплуатации баз данных и серверов.

ПК 7.2 Осуществлять администрирование отдельных компонент серверов.

ПК 7.3 Формировать требования к конфигурации локальных компьютерных сетей и серверного оборудования, необходимые для работы баз данных и серверов.

ПК 7.4 Осуществлять администрирование баз данных в рамках своей компетенции.

ПК 7.5 Проводить аудит систем безопасности баз данных и серверов, с использованием регламентов по защите информации.

Характерная черта практических работ – индивидуальное выполнение заданий, самостоятельное приобретение знаний. В связи с этим предусмотрены работы по всем основным разделам курса.

Структура практических работ:

- 1. Тема.
- 2. Цель.
- 3. Теоретическое обоснование.
- 4. Ход работы.
- 5. Контрольные вопросы.
- 6. Содержание отчета.
- 7. Литература.

При изучении дисциплины необходимо постоянно обращать внимание студентов на ее прикладной характер, показывать, где и когда изучаемые теоретические положения и практические навыки могут быть использованы в будущей практической деятельности.

#### **ПРАВИЛА ВЫПОЛНЕНИЯ ПРАКТИЧЕСКИХ РАБОТ**

Перед выполнением практической работы студент получает опережающее теоретическое домашнее задание. На занятии объясняются непонятные вопросы, опрашиваются определения, которые помогают выполнению заданий. Студент может просмотреть запись объяснения любой примерной работы по всем темам. И только после всего студент приступает к выполнению практической работы.

При выполнении работы студент должен самостоятельно изучить методические рекомендации по проведению практической работы, подготовить ответы на контрольные вопросы. Все практические задания выполняются за компьютером, теоретические вопросы сдаются устно или письменно.

После выполнения работы студент должен представить отчет о проделанной работе с полученными результатами и в устной форме защитить.

При отсутствии по неуважительной причине студент выполняет работу самостоятельно во внеурочное время и защищает на консультации по расписанию.

# **ПРАКТИЧЕСКИЕ РАБОТЫ ПО ДИСЦИПЛИНЕ АРХИТЕКТУРА АППАРАТНЫХ СРЕДСТВ**

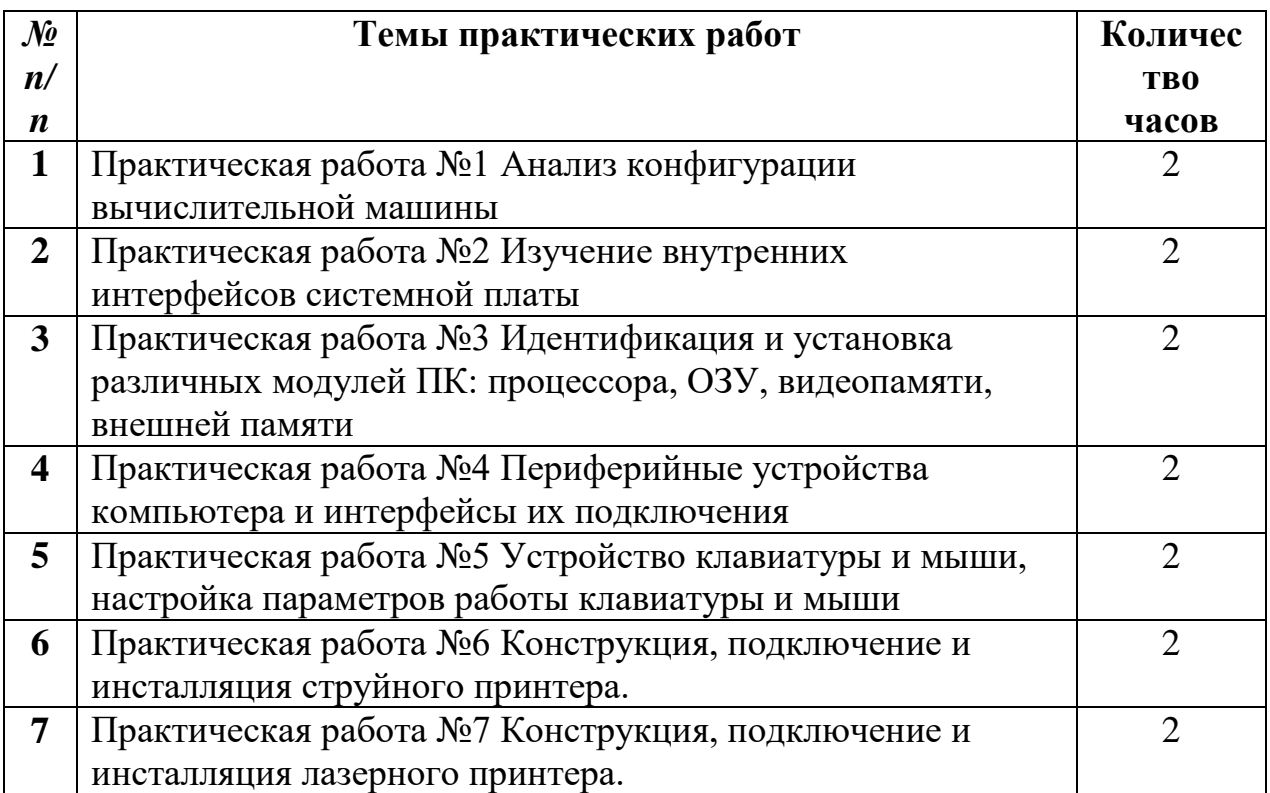

# Практическая работа №1

# ТЕМА: АНАЛИЗ КОНФИГУРАЦИИ ВЫЧИСЛИТЕЛЬНОЙ МАШИНЫ **Пели:**

- закрепить знания по устройству и назначению элементов ПК;
- приобрести практические навыки анализа конфигурации ПК.

# Краткие теоретические сведения

Под конфигурацией вычислительной машины понимают набор аппаратных и программных средств, входящих в ее состав. Минимальный набор аппаратных средств, без которых невозможен запуск, и работа вычислительной машины определяет ее базовую конфигурацию. Анализ конфигурации вычислительной машины (рассмотрим на примере персонального компьютера) целесообразно проводить в следующей последовательности:

- внешний визуальный осмотр компьютера;
- анализ аппаратной конфигурации компьютера встроенными средствами операционной системы;
- анализ программной конфигурации компьютера;
- анализ конфигурации вычислительной сети, в случае если компьютер к ней полключен.
- В результате внешнего визуального осмотра компьютера определяются следующие данные по его конфигурации:
- тип корпуса системного блока (форм-фактор);
- виды и количество интерфейсов для подключения периферийных устройств, размещенные на задней стенке и лицевой панели системного блока:
- тип клавиатуры и способ ее подключения к компьютеру (количество клавиш, наличие специальных клавиш);
- тип ручного манипулятора (мыши) и способ ее подключения к компьютеру (манипулятор с механической или оптической системой позиционирования, проводной или беспроводный интерфейс подключения);
- тип монитора (ЭЛТ или жидкокристаллический).

Анализ аппаратной конфигурации компьютера, т.е. состава подключенных аппаратных средств, можно проанализировать специальными тестовыми программами, либо встроенными средствами операционной системы, включающей такое понятие как диспетчер устройств.

Для просмотра содержимого диспетчера устройств найдите на рабочем столе ярлык Компьютер, далее выделите его и нажмите правую клавишу мыши. В открывшемся контекстном меню выберите пункт Свойства (рис. 1.1). В результате этого действия откроется окно Свойства системы (рис. 1.2).

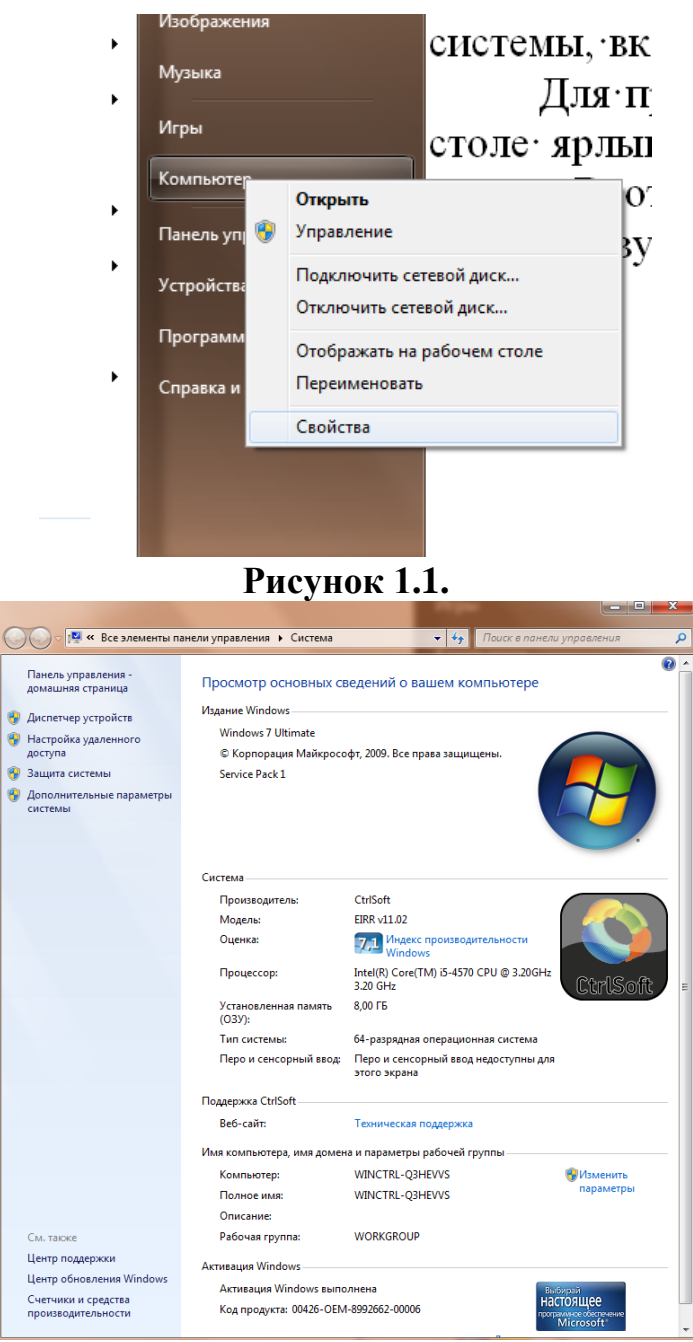

# **Рисунок 1.2.**

В окне *Система* просмотрите и зафиксируйте версию операционной системы, тип процессора и его тактовую частоту, а также объем оперативной памяти (ОЗУ). Далее перейдите к закладке *Диспетчер устройств* (рис. 1.3).

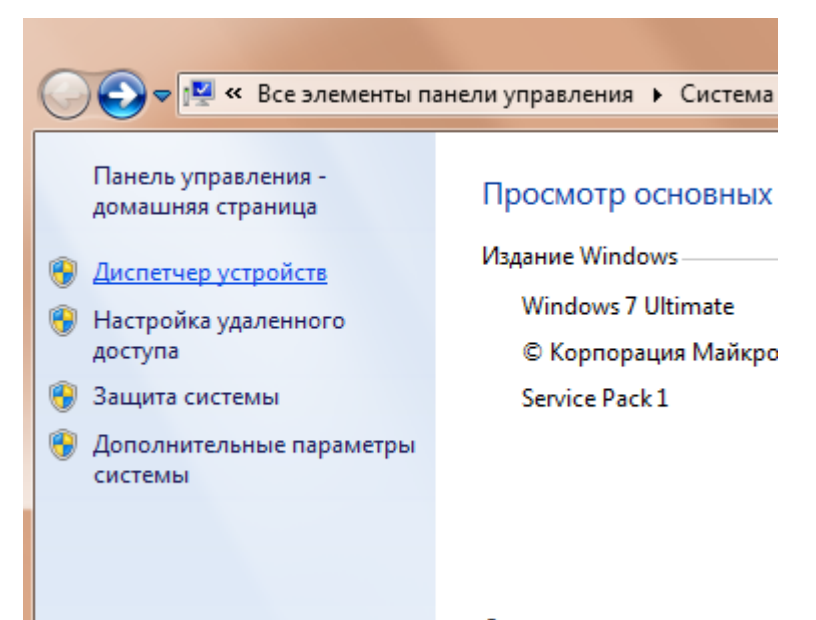

# **Рисунок 1.3.**

В открывшемся окне *диспетчера устройств* (рис. 1.4) представлено графическое отображение перечня оборудования компьютера.

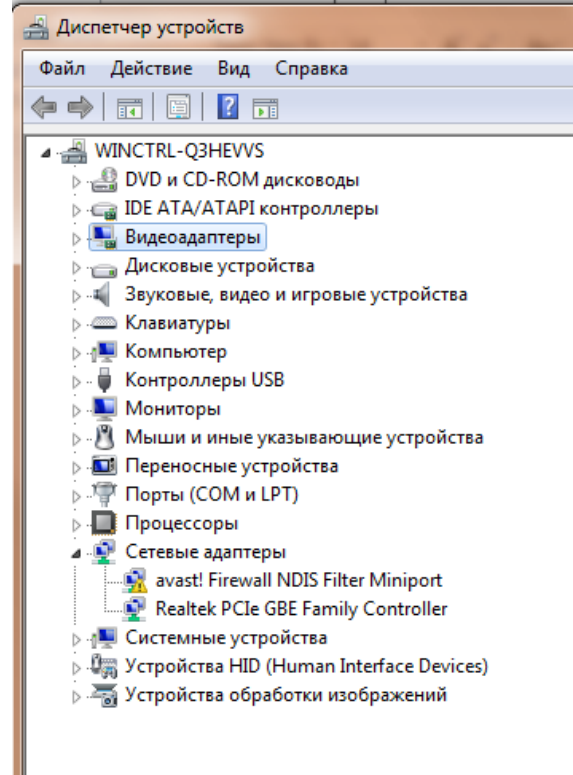

# **Рисунок 1.4.**

Диспетчер устройств можно использовать для обновления драйверов (или программного обеспечения) оборудования, изменения настроек оборудования, а также для устранения неполадок и даже выключения оборудования из конфигурации компьютера.

Для получения доступа к указанным возможностям необходимо выделить из перечня оборудования требуемое устройство и щелкнуть дважды мышью (рис. 3.5). Для просмотра содержимого каждого пункта перечня

оборудования необходимо дважды нажать на названии соответствующей группы оборудования.

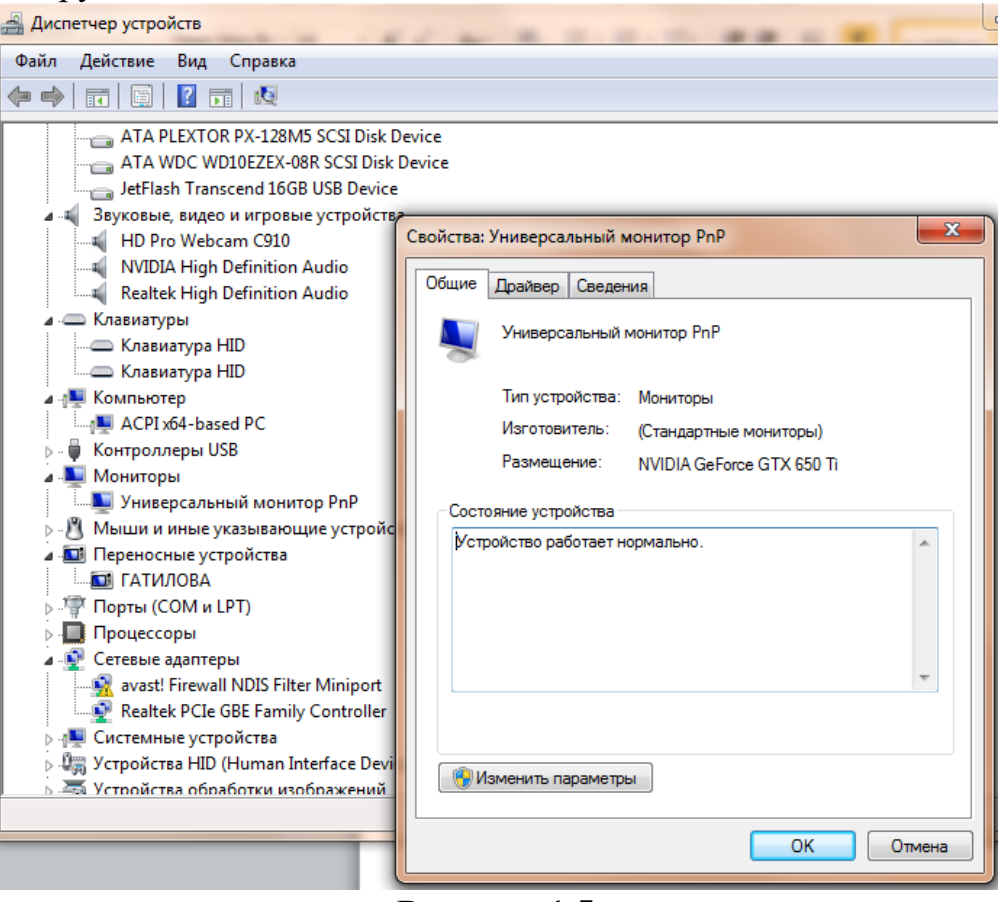

**Рисунок 1.5.**

Диспетчер устройств также позволяет:

- определять правильность работы оборудования компьютера;
- изменять параметры конфигурации оборудования;
- определять драйверы устройств, загружаемые для каждого устройства, и получать сведения о каждом драйвере;
- изменять дополнительные параметры и свойства устройств;
- устанавливать обновленные драйверы устройств;
- отключать, включать и удалять устройства;
- осуществлять возврат к предыдущей версии драйвера;
- распечатывать список устройств, установленных на компьютер.

Современные *Операционные системы* предоставляют пользователю возможность настройки и загрузки различных конфигураций аппаратных средств в рамках одного компьютера. С этой целью введено понятие *Профиль оборудования*.

**Профиль оборудования** - это набор инструкций, используемых Windows для определения устройств, которые должны загружаться при запуске компьютера, или параметров для каждого устройства. При первой установке Windows создается профиль оборудования "Profile 1". По умолчанию все устройства, присутствующие на компьютере на момент установки Windows, включены в "Profile 1".

Вновь создаваемый пользователем профиль оборудования может не включать какое-то из устройств, например, модем или сетевой адаптер, или накопитель гибких магнитных дисков и др.

Если в системе имеется несколько профилей оборудования, можно указать среди них тот, который будет использоваться по умолчанию при каждом запуске компьютера. Windows позволяет также отображать при запуске вопрос, какой профиль следует использовать. После создания профиля оборудования устройства, входящие в него, можно отключать и включать с помощью диспетчера устройств. При отключении устройства в профиле оборудования драйверы устройства не загружаются при запуске компьютера.

Более широкие возможности по анализу конфигурации компьютера, в том числе и программной среды, предоставляет модуль Сведения о системе. Для доступа к указанному модулю выберите последовательно команды: Пуск\Все программы\Стандартные\Служебные\Сведения о системе.

В результате этого действия откроется окно Сведения о системе (рис. 1.6).

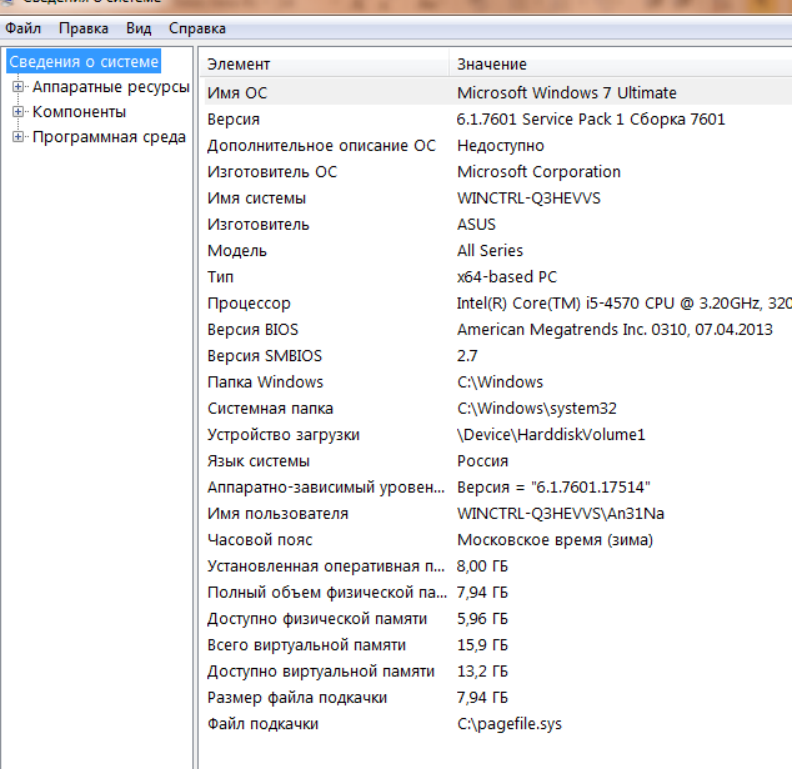

# Рисунок 1.6.

Пример использования модуля Сведения о системе иллюстрируется на рис. 3.7, где показаны свойства из подпункта Дисплей группы Компоненты.

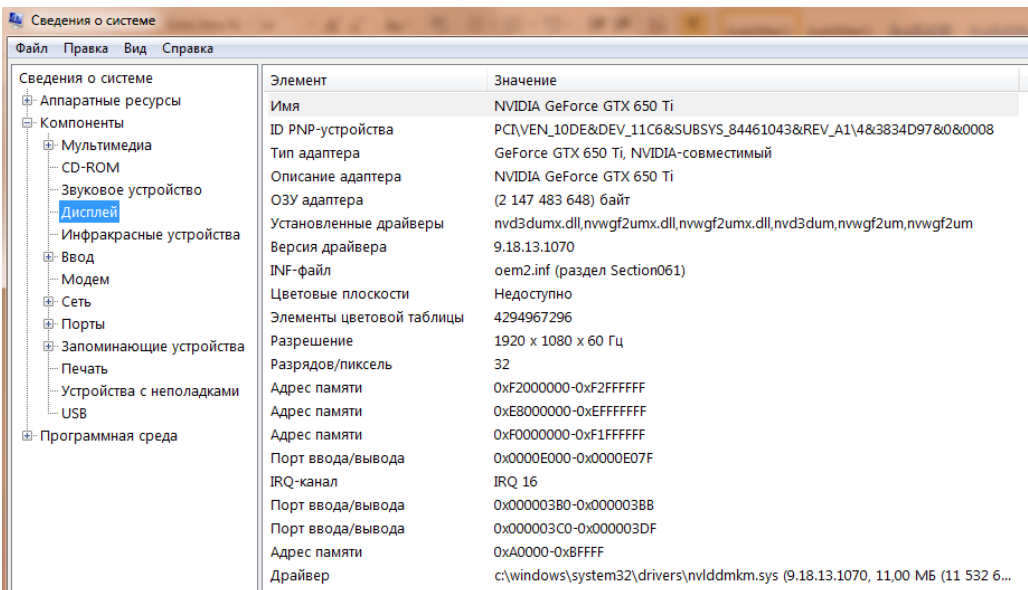

# Рисунок 1.7.

В данном случае можно получить полную информацию о видеоадаптере, что отображается в правой части открытого окна. Аналогично может быть получена информация о других устройствах, а также о программной среде компьютера. Для этого необходимо выбрать соответствующие пункты в левой части окна Сведения о системе.

Для анализа программной среды вычислительной машины помимо модуля Сведения о системе можно непосредственно просмотреть полный перечень установленного программного обеспечения, который вызывается последовательным выбором команд Пуск и далее Все программы. Для анализа конфигурации вычислительной сети необходимо выбрать на рабочем столе ярлык Сетевое окружение или команду Сетевое окружение после выбора команды Пуск.

В открывшемся окне в случае подключения компьютера к локальной сети можно проанализировать конфигурацию сети.

# **Задание**

1. Заполните таблицу (в таблицу следует заносить только реальные данные по конфигурации Вашего компьютера, в случае отсутствия какого-либо устройства ставится прочерк).

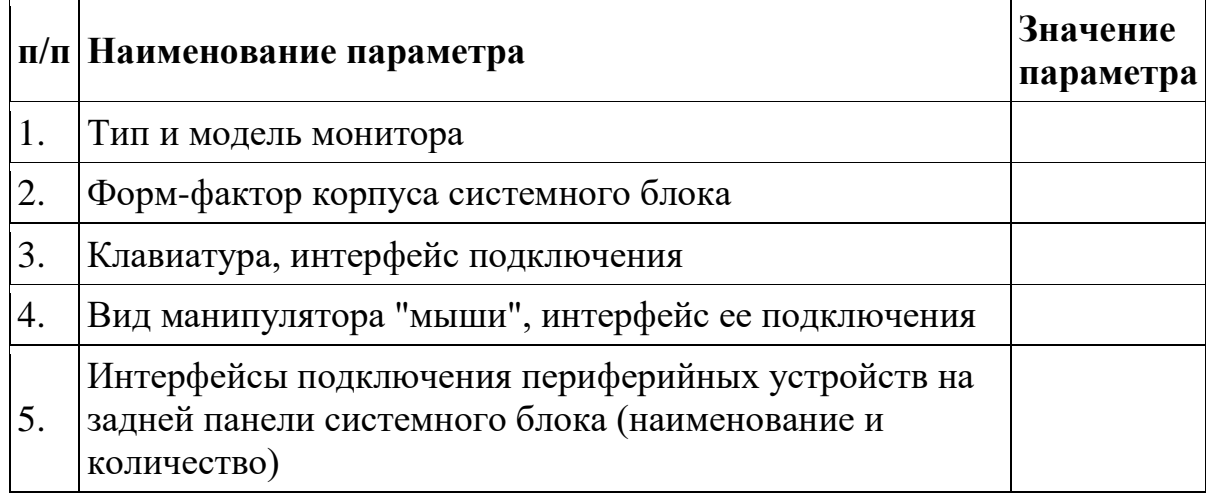

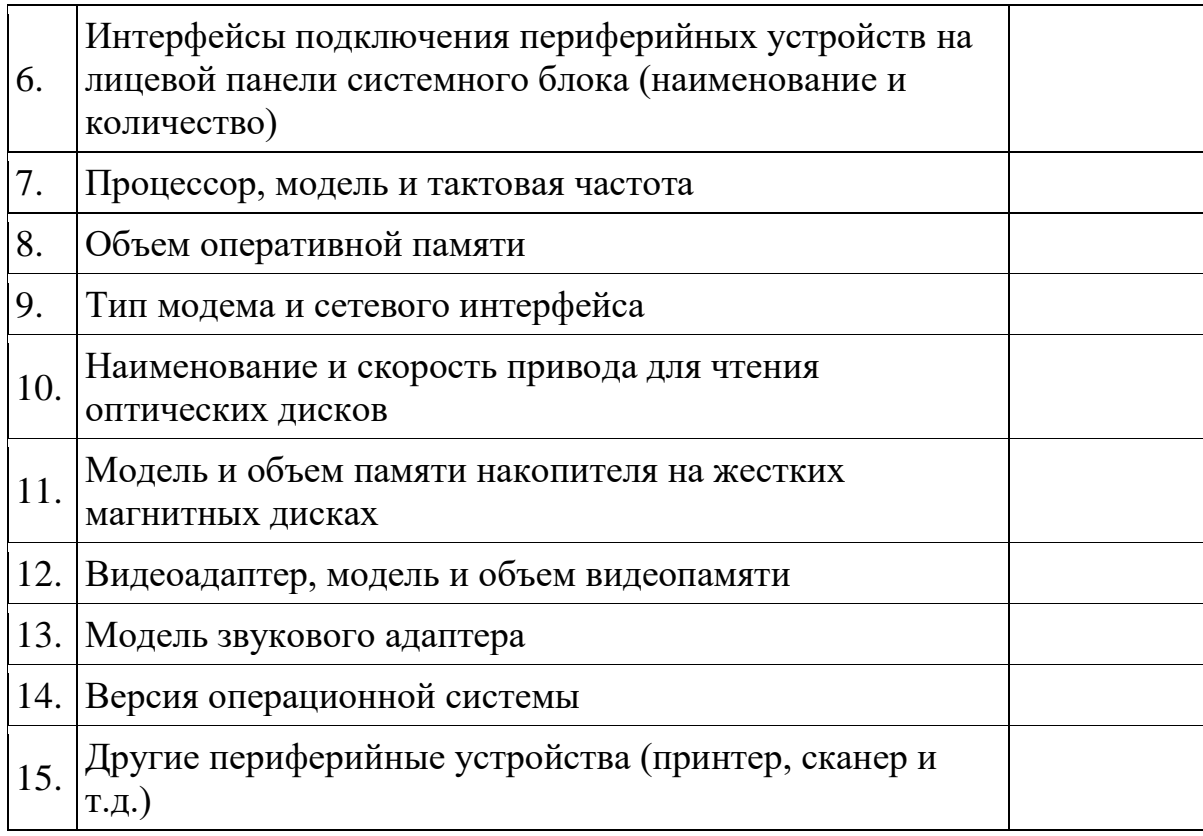

#### 2. Создайте иллюстрацию, аналогичную рис. 1.4. Для этого откройте соответствующее окно и скопируйте содержимое экрана в буфер нажатием на клавиатуре клавиши Print Screen. После этого вставьте содержимое буфера в документ Microsoft Word, сохраните документ.

# *Вопросы для самоконтроля*

- 1. Что понимается под конфигурацией вычислительной машины?
- 1. Какова последовательность анализа конфигурации вычислительной машины?
- 1. Что понимается под профилем оборудования? Каковы преимущества системы с настраиваемым профилем оборудования?
- 1. Какие инструменты операционной системы Windows используются для анализа конфигурации компьютера.

#### **Описание формы отчета**

- Отчет по лабораторной работе следует оформлять в текстовом файле с расширением .doc (или .rtf).
- Файл отчета должен содержать:
	- o заполненную таблицу;
	- o иллюстрацию;
	- o ответы на вопросы;
	- o выводы по теме.

**Практическая работа № 2** Изучение внутренних интерфейсов системной платы

# *Цель работы:*

получить навыки определения модели материнской платы;

 получить навыки определения основных компонентов материнской платы;

#### **Теоретические сведения:**

Материнская плата - это многослойная печатная плата, являющаяся основой ЭВМ, определяющая ее архитектуру, производительность и осуществляющая связь между всеми подключенными к ней элементами и координацию их работы.

В качестве основных частей материнская плата имеет разъѐм процессора, микросхемы чипсета, загрузочного ПЗУ, контроллеров шин и интерфейсов ввода-вывода и периферийных устройств (рисунок 31.1). ОЗУ в виде модулей памяти устанавливаются в специально предназначенные разъѐмы; в слоты расширения устанавливаются карты расширения.

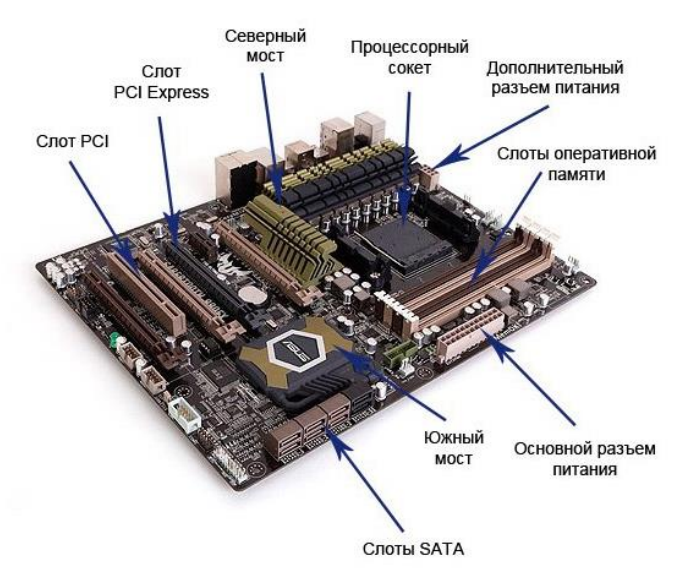

Рисунок 31.1 – Базовые компоненты материнской платы

# **Порядок выполнения работы: Задание 1. Определение модели материнской платы ПК.**

1. Определите модель материнской платы ПК.

**Четный вариант:** с помощью командной строки, нажав Win+R и введя последовательно две команды (после ввода каждой нажимайте на Enter):

первая: «wmic baseboard get manufacturer» (без кавычек);

вторая: «wmic baseboard get product» (без кавычек).

**Нечетный вариант:** с помощью командной строки, нажав Win+R, введя команду «msinfo32» (без кавычек) и зайдя во вкладку «Сведения о системе».

2. Добавьте изображение материнской платы, опишите ее технические характеристики и приведите стоимость.

#### **Задание 2. Изучение компонентов материнской платы ПК.**

1. Ознакомьтесь с компонентами материнской платы ПК и запишите их, согласно примеру, приведенному ниже.

*Материнская плата ASUS P8P67 DELUXE (B3), Socket 1155, Intel P67, 4xDDR3, 3xPCI-E 16x, 2xPCI-E 1x, 2xPCI, 4xSATA II+4xSATA III, RAID0/1/5/10, 7.1 Sound, Glan, USB3.0, ATX, Retail*

1. ASUS P8P67 DELUXE (B3) – фирма производитель, модель и ревизия (указывается нечасто)

2. Socket 1155 – тип разъема для установки центрального процессора

3. Intel P67 – название чипсета

4. 4xDDR3 – на плате имеется 4 разъема (слота) для установки модулей оперативной памяти третьего поколения

5. 3xPCI-E 16x – на плате есть целых три разъема для видеокарт, а значит, есть возможность использовать технологии SLI (3-WaySLI) от NVIDIA и CrossFire(CrossFireX) от AMD (ATI)

6. 2xPCI-E 1x – на плате есть два разъема типа PCI-EX1 для установки дополнительных плат расширения (звуковых и сетевых карт, модемов, твтюнеров и т.д.)

7. 2xPCI – на плате имеется два разъема PCI для установки дополнительных плат расширения (звуковых и сетевых карт, модемов, твтюнеров и т.д.)

8. 4xSATA II+4xSATA III – на плате распаяно 4 интерфейсных разъема SATAвторой ревизии и четыре третей для подключения жестких дисков и оптических приводов.

9. RAID0/1/5/10 – материнская плата поддерживает технологию объединения нескольких жестких дисков и дает возможность создавать массивы 0-ого, 1-ого, 5-ого и 10-ого уровня

10. 7.1 Sound – имеется встроенная 7-канальная звуковая карта

11. Glan – на системной плате присутствует гигабитная сетевая карта

12. USB 3.0 – на плате есть разъемы нового стандарта USB3.0

13. АТХ – форм-фактор материнской платы

14. Retail– системная плата продается в коробке и укомплектована соединительными кабелями, программным обеспечением и инструкцией по установке.

#### **Задание 3. Составление схемы материнской платы ПК.**

1. Составьте схему материнской платы ПК, согласно примеру, изображенному на рисунке 31.2.

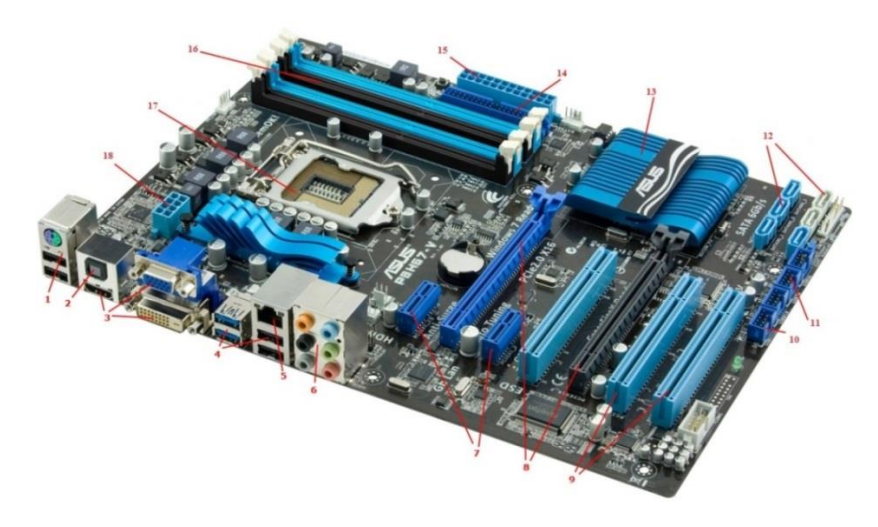

Рисунок 31.2 – Компоненты материнской платы

Задняя панель с разъемами для подключений периферийных устройств:

- 1. Клавиатура и мышь (PS/2 и USB)
- 2. Цифровой звуковой оптический выход
- 3. Выдео выходы HDMI, VGA и DVI
- 4. Разъемы USB 3.0 и USB 2.0
- 5. Сетевой интерфейс
- 6. Аудио выходы

Разъемы для подключения дополнительных плат расширений:

- 7. PCI-E XI (контроллеры)
- 8. PCI-E Х16 (видеокарты)
- 9. PCI (звуковые, сетевые карты)

Остальные раземы:

10. Внутренние выходы USB

11. Внутренние выходы USB

12. Интерфейсы SATA II и SATA III для подключения оптических приводов и жестких дисков

13. Чипсет под радиатором охлаждения

14. Интерфейс IDE для подключения оптических приводов и жестких дисков

- 15. Разъем подключения блока питания
- 16. Разъемы для установки оперативной памяти (слоты)
- 17. Разъем для установки процессора (сокет)

18. Разъем подключения дополнительного питания процессора.

#### *Контрольные вопросы:*

- 1. Дайте определение понятию «Материнская плата».
- 2. Перечислите функции материнской платы.

3. Перечислите и опишите основные технические характеристики материнской платы.

4. Перечислите основные неисправности материнской платы и их причины.

- 5. Перечислите устройства, расположенные на материнской плате.
- 6. Опишите функции южного и северного моста.
- 7. Укажите положения устройств на материнской плате.

#### Практическая работа №3.

Тема: Идентификация и установка различных модулей ПК: процессора, ОЗУ, видеопамяти, внешней памяти

#### Цель работы:

- получить навыки определения основных характеристик ЦП;

получить навыки тестирования параметров ЦП;  $-$ 

- получить навыки определения характеристик основных видеокарты;

- получить навыки мониторинга параметров видеокарты.

#### Теоретические сведения:

 $III$ блок это центральный персонального компьютера, предназначенный для управления работой всех остальных блоков и выполнения арифметических и логических операций над информацией.

Основные характеристики процессора:

- количество вычислительных ядер;

- количество потоков;
- размер кеша;
- частота процессора;
- скорость шины процессора;
- $-$  техпроцесс;
- энергопотребление.

Мониторинг оборудования - это диагностика его состояния в рабочем статусе и в режиме спокойствия.

Furmark - утилита для измерения производительности и тестирования стабильности видеокарт.

Основные возможности программы:

 $\overline{\phantom{0}}$ программа создает высокую нагрузку на видеокарту компьютера, при этом постоянно проверяя и отображая на мониторе температуру графического ядра, количество кадров в секунду и некоторые другие параметры;

- настройки тестирования можно изменять (разрешение экрана, сглаживание и др.);

- предусмотрен оконный или полноэкранный режимы тестирования;

- есть возможность испытания видеокарты на принудительный отказ (режим burn-in test), что позволяет проверить не только стабильность графической платы в условиях максимальной нагрузки, но и эффективность ее системы охлаждения;

результаты тестирования можно добавить в базу на официальном сайте разработчика программы.

Особенности:

в состав программы FurMark входят утилиты GPU-Z и GPU Shark, предоставляющие подробную информацию о видеокарте компьютера

#### Порядок выполнения работы:

Задание 1. Определение основных характеристик центрального процессора с помощью свойств компьютера.

1. Зайдите в свойства компьютера.

2. В открывшемся окне найдите информацию о процессоре.

3. Приведите в отчёте данные о процессоре Вашего рабочего компьютера и Вашего домашнего компьютера.

4. Заполните таблицу 30.1.

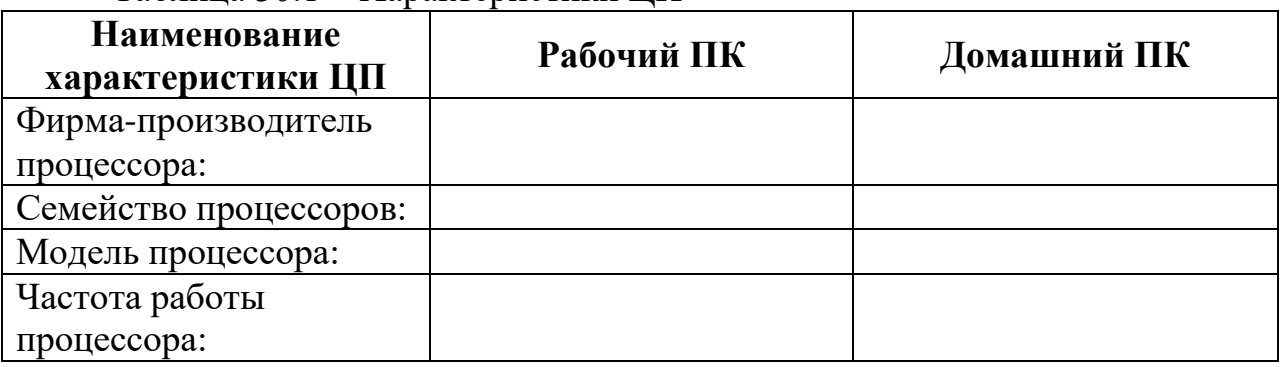

Таблина 30.1 - Характеристики ИП

Задание 2. Определение основных характеристик центрального процессора с помощью программы CPU-Z.

1. C помощью программы  $CPU-Z$ просмотрите подробные характеристики ЦП рабочего и домашнего ПК.

2. Вставьте в отчет соответствующие скриншоты.

3. Сравните данные ЦП (рабочий и домашний).

#### Задание 3. Тестирование температурных показателей ЦП.

Первое, что нужно сделать после установки процессора или сборки нового компьютера, это проверить температуру процессора. Если перебрали с термопастой или наоборот намазали ее слишком мало, то процессор будет перегреваться. Также возможен перегрев из-за неправильной установки системы охлаждения.

1. Протестируйте температуру ЦП с помощью утилиты Open Hardware Monitor или HWMonitor.

2. Вставьте скриншот и сделайте вывод.

#### Задание 4. Стресс-тестирование ЦП.

Стресс тестирование - это тестирование с максимальной нагрузкой. Такой тип тестирования используют для того чтобы убедиться, что система охлаждения справится при высокой нагрузке на процессор.

1. Проведите стресс тестирование ЦП с помощью утилиты CPU Stress Test (CST) или S&M.

2. Вставьте скриншот и сделайте вывод.

#### Задание 5. Тестирование производительности ЦП.

1. Проведите производительности ЦП с помощью утилиты Super PI или System Stability Test.

Super PI – бесплатная программа для тестирования производительности центрального процессора. Программа вычисляет число Пи с указанной точностью и замеряет время, которое понадобится для выполнения этой задачи. Чем быстрее компьютер справится с обработкой вычислений, тем выше производительность компьютера. Программа Super PI работает исключительно в одноядерном режиме и позволяет вычислять число Пи с точностью от 16 тысяч знаков после запятой до 32 миллионов знаков после запятой.

Нажмите «Calculate(C)», выберите сколько знаков числа Пи хотите рассчитать (для теста хватит 1М), нажмите «ОК» и подождите пока программа закончит вычисления, по окончании Super PI выдаст сколько секунд было затрачено на расчет (эта величина и есть показатель производительности ПК, чем меньше тем лучше).

2. Вставьте скриншот и сделайте вывод.

### Задание 6. Изучение возможностей Furmark.

1. Установите программу Furmark.

2. После запуска в окне основных настроек можно отдельно запустить утилиты GPU-Z и GPU Shark, которые позволяют получить дополнительную информацию о работе видеокарты. Также в выпадающем меню может настраиваться нужное разрешение, сглаживание и функция полного экрана (рисунок 32.1). Изучите настройки.

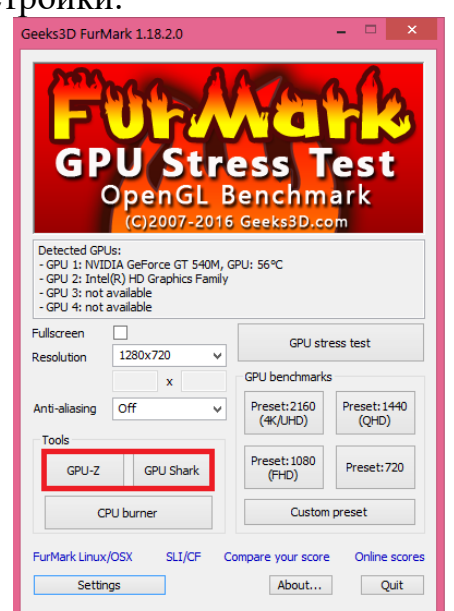

Рисунок  $3.1 -$ Интерфейс программы Furmark

3. Нажмите на кнопку «Setting», переводит на основные настройки теста, где рекомендуется установить «GPUtemperature alarm» и ввести предельно допустимое значение температуры (не более 80 °С). Это нужно сделать для того, чтобы исключить возможность повреждения процессора видеокарты в процессе перегрева. Ниже можно выбрать продолжительность проводимого теста в миллисекнудах, а при желании можно активировать ведение лога мощности, температуры и других характеристик (рисунок 32.2).

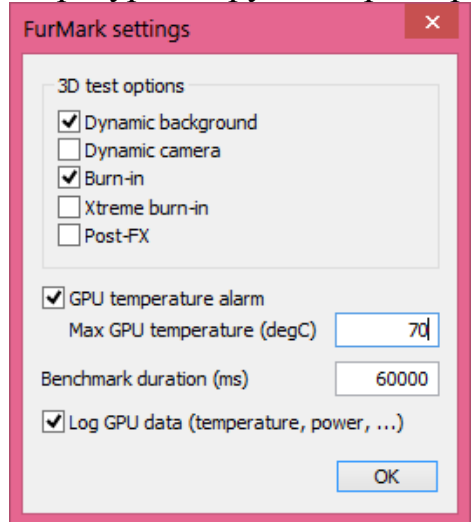

Рисунок 3.2 - Задание активации характеристик

4. Перед проведением теста проверьте текущую температуру видеокарты при помощи закладки «Sensors» в окне «GPU-Z» (рисунок 32.3). Не рекомендуется запускать процедуру тестирования в том случае, если на данный момент температура процессора видеокарты составляет 70-90 °С.

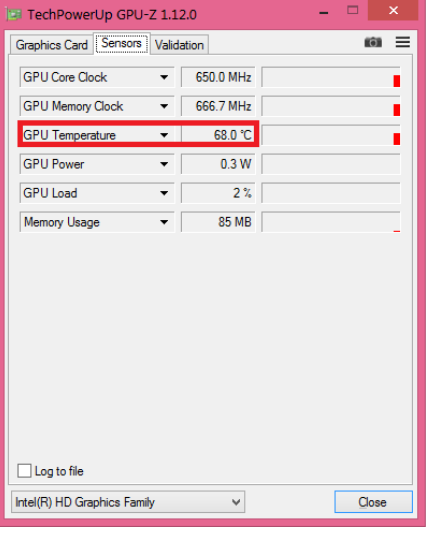

Рисунок 3.3 – Определение текущей температуры видеокарты

5. Перейдите на вкладку Graphics Card изучите характеристики (рисунок 32.4), вставьте скриншот.

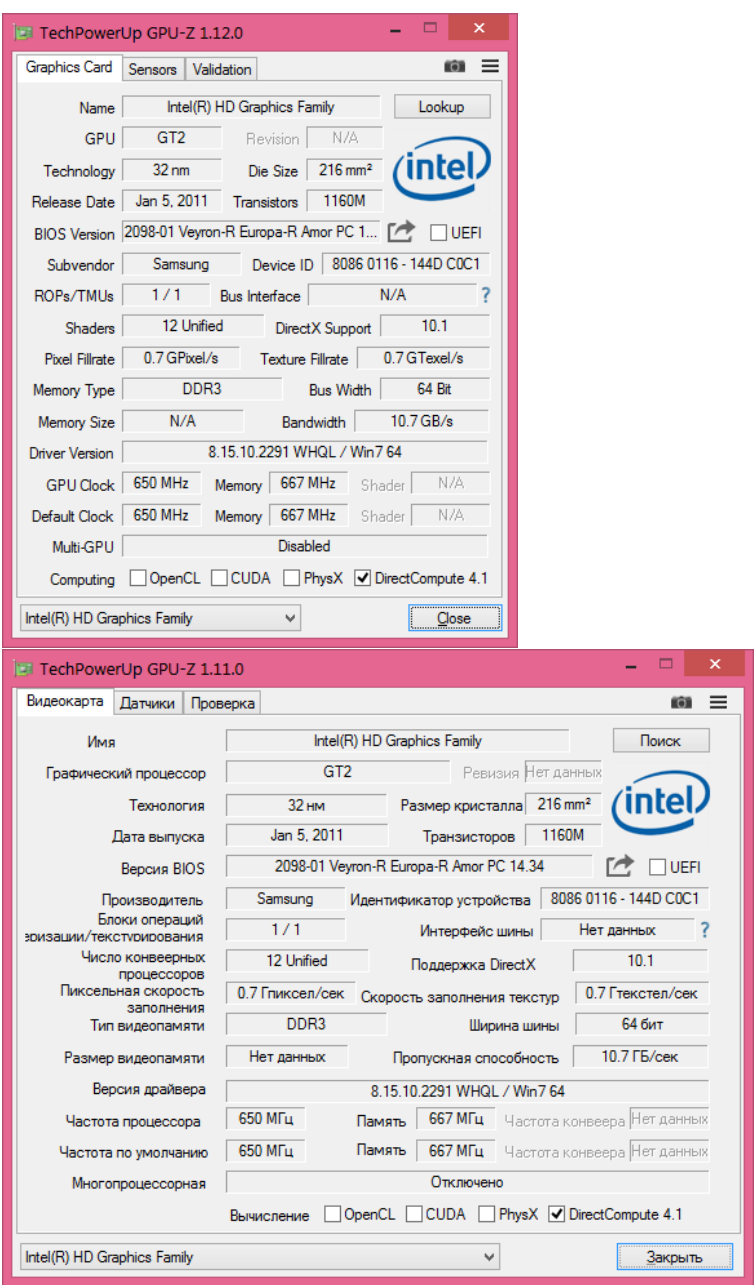

Рисунок 3.4 – Характеристики видеокарты

6. Изучите программу GPU Shark, отображающую в реальном времени основные параметры видеокарты, такие как минимальное и максимальное значение текущей температуры, напряжение питания, частота и процент использования графического процессора и видеопамяти, вставьте скриншот.

#### **Задание 7. Проведение теста в Furmark.**

1. Для того чтобы запустить тестирование, необходимо выбрать одну из пяти кнопок. Для активации проверки с введенными вами настройками кликайте на «**Custom preset**».

2. После запуска тестирования появится сообщение о том, какие риски могут присутствовать в процессе разгона данного оборудования, и для продолжения процедуры кликните на кнопку «GO!».

В самом окне теста отображается основная информация о режиме, частоте и загрузке графического процессора, а в нижней части находится график роста температуры в зависимости от времени (рисунок 3.5).

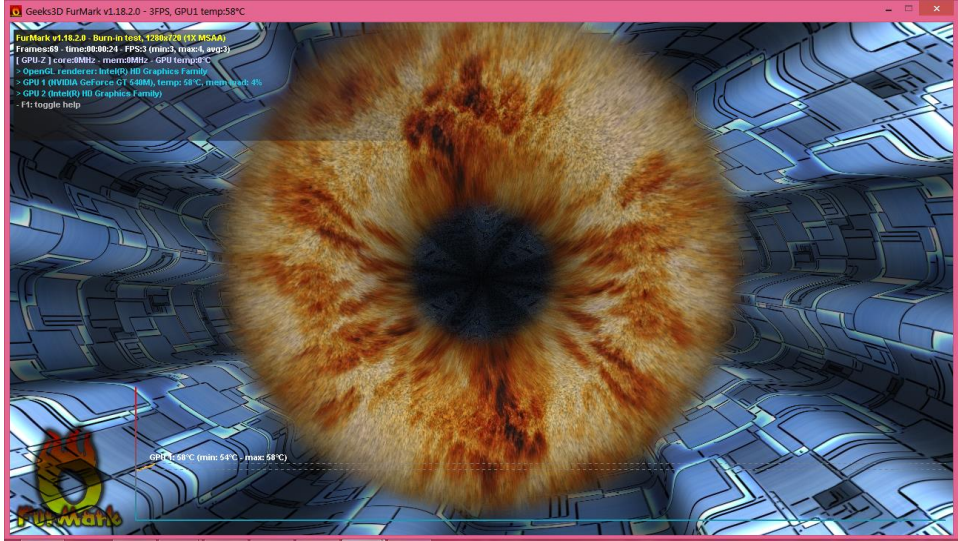

Рисунок 3.5 - Окно тестирования

Даже при установленной кнопке «GPU temperature alarm» программа не будет останавливаться при достижении определенного значения, а только даст предупреждение о том, что такое значение было достигнуто. По этой причине крайне не рекомендуется отходить от компьютера до конца процедуры тестирования, и при значениях критической температуры завершите тестирование.

3. Изучите окно с основными результатами проверки, такие как предельная температура и основные сведения о системе. При отсутствии каких-либо дефектов изображения, резких скачков температуры, а также соответствии характеристик с теми, которые были указаны производителем, можно сказать о том, что тестирование было проведено успешно.

4. Сделайте выводы.

#### Контрольные вопросы:

- 1. Дайте определение понятию «Центральный процессор».
- 2. Перечислите функции ЦП.
- 3. Какими способами можно определить характеристики ЦП?
- 4. Перечислите и опишите основные технические характеристики ЦП.
- 5. Перечислите основные неисправности ЦП и их причины.
- 6. Дайте определение понятию «Видеокарта».
- 7. Перечислите функции видеокарты.
- 8. Опишите структуру видеокарты.
- 9. Перечислите и опишите основные технические характеристики видеокарты.

#### Практическая работа №4

### Тема: Периферийные устройства компьютера и интерфейсы их полключения

### Цель практической работы: изучение интерфейсов периферийных устройств;

#### Методические указания:

Периферийные шины используются в основном для внешних запоминающих устройств.

Интерфейс IDE (Integrated Drive Electronics) - интерфейс устройств со встроенным контроллером. Поддерживает несколько способов обмена. Первый способ производит обмен данными через регистры процессора под его непосредственным управлением. Следствием этого является высокая загрузка процессора при операциях ввода/вывода. Вторым способом является использование режима прямого доступа к памяти, при котором контроллер интерфейса IDE и контроллер прямого доступа к памяти материнской платы пересылают данные между диском и оперативной памятью, не загружая центральный процессор. В целях развития возможностей интерфейса IDE была предложена его расширенная спецификация ЕІDЕ (синонимы АТА, АТА-2). Она поддерживает накопители емкостью свыше 504 Мбайт, поддерживает несколько накопителей IDE и позволяет подключать к одному контроллеру до четырех устройств, а также поддерживает периферийные устройства, отличные от жестких дисков. Расширение спецификации IDE для поддержки иных типов накопителей с интерфейсом IDE называют также ATAPI.

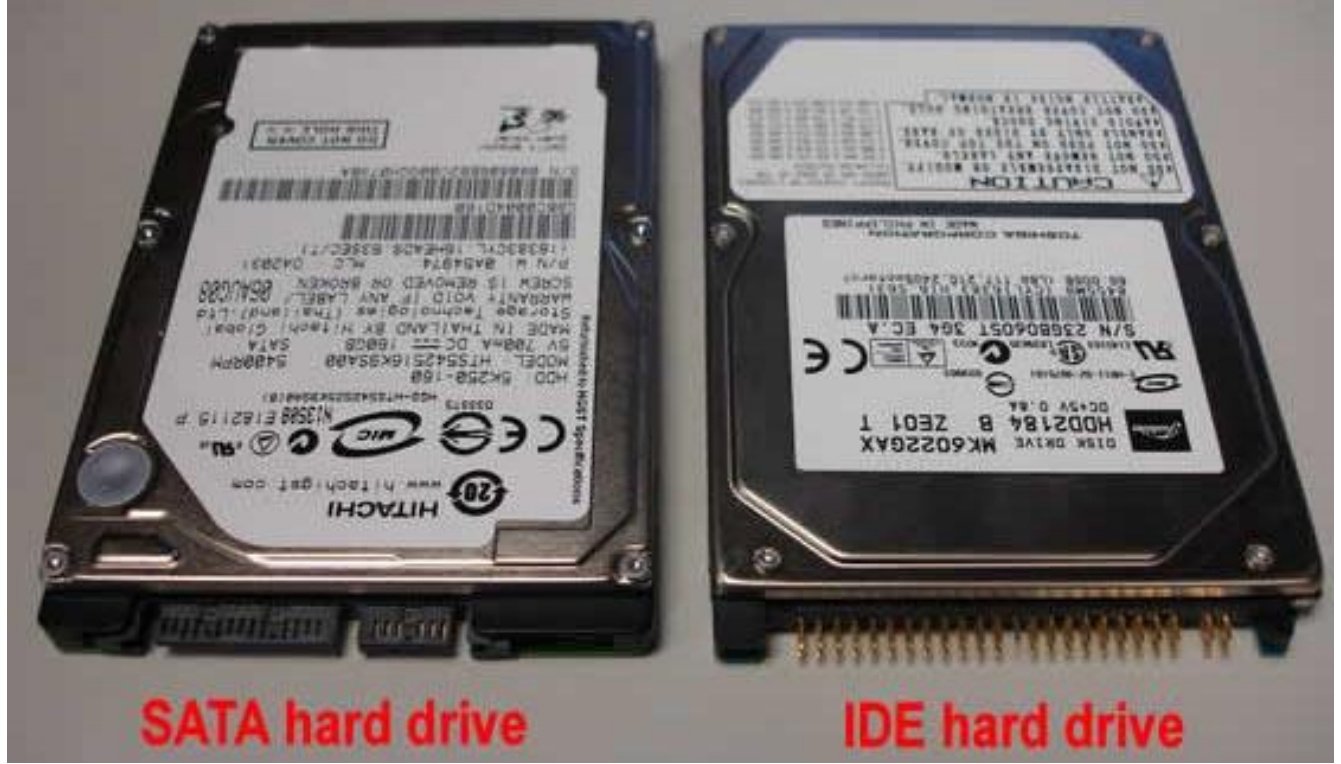

SATA (Serial ATA) - последовательный интерфейс обмена данными с накопителями информации. Для подключения используется 8-pin разъем. SATA является развитием параллельного интерфейса ATA (IDE), который

после появления SATA был переименован в PATA (Parallel ATA).Стандарт SATA (SATA150) обеспечивал пропускную способность равную 150 МБ/с (1,2 Гбит/с).

**SATA 2 (SATA300)**. Стандарт SATA 2 увеличивал пропускную способность в двое, до 300 МБ/с (2,4 Гбит/с), и позволяет работать на частоте 3 ГГц. Стандартны SATA и SATA 2 совместимы между собой, однако для некоторых моделей необходимо вручную устанавливать режимы, переставляя джамперы.

**SATA 3**, хотя про требованию спецификаций правильно называть **SATA 6Gb/s**. Этот стандарт в двое увеличил скорость передачи данных до 6 Гбит/с (600 МБ/с). Также к положительным нововведениям относится функция программного управления NCQ и команды для непрерывной передачи данных для процесса с высоким приоритетом.

**Интерфейс SCSI** (Small Computer System Interface) - является стандартным интерфейсом для подключения приводов компакт-дисков, звуковых плат и внешних устройств массовой памяти. Спецификацией SCSI предусматривается параллельная передача данных по 8, 16 или 32 линиям данных. Структура SCSI, по существу, является магистральной, хотя устройства включаются в нее по принципу последовательной цепочки. Каждое SCSI-устройство имеет два разъема – один входной, а другой выходной. Все устройства объединяются в последовательную цепочку, один конец которой подключается к контроллеру интерфейса. Все устройства работают независимо и могут обмениваться данными как с компьютером, так и друг с другом. К шине SCSI можно подключить до 8 устройств, включая основной контроллер SCSI (хост-адаптер). Контроллер SCSI является, по сути, самостоятельным процессором и имеет свою собственную BIOS. К шине Wide SCSI подключается до 15 устройств.

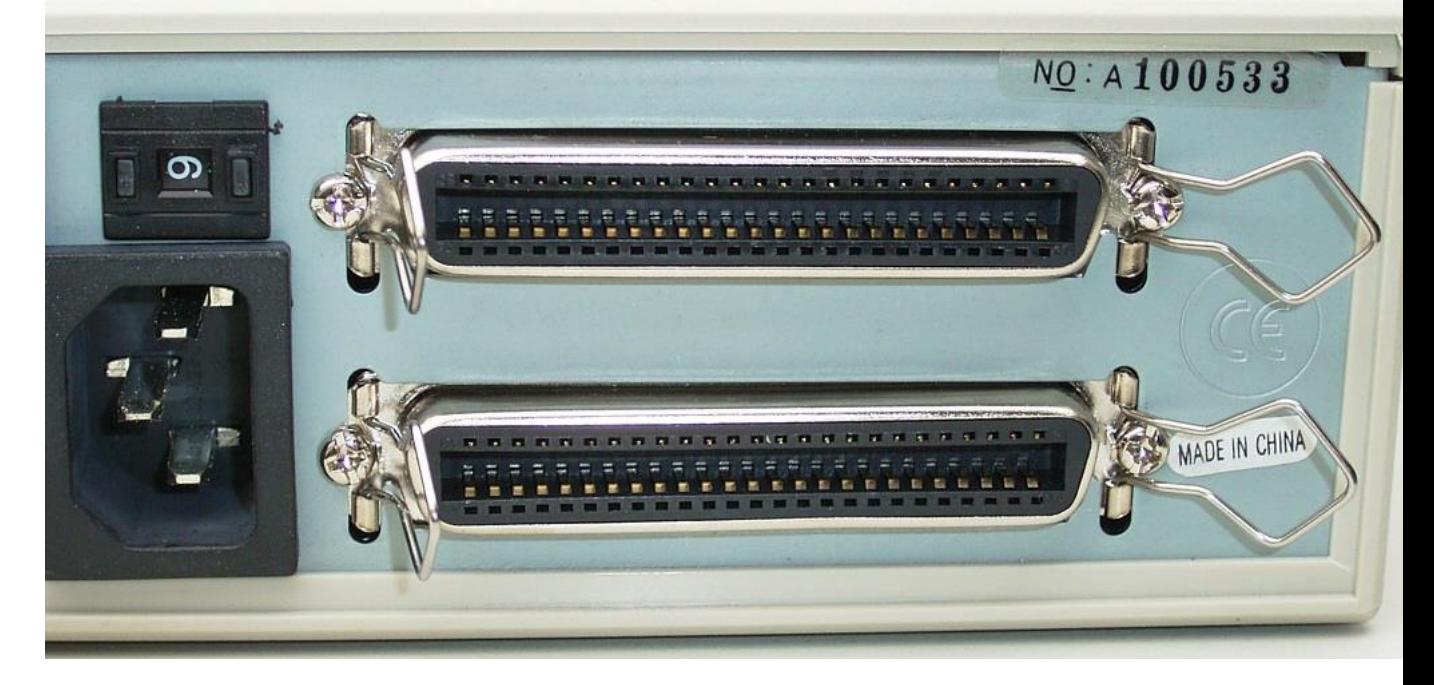

**Задания на практическую работу**:

# **Задание 1**

Подключить жесткий диск к системной плате.

### **Задание 2**

Подключить CD-ROM к системной плате.

# **Задание 3**

Дать сравнительную характеристику периферийных устройств целевого компьютера. Определить их достоинства и недостатки.

# **Вопросы**

1. Перечислите интерфейсы накопителей и дайте их краткую характеристику.

- 2. Дайте сравнительную характеристику интерфейса IDE
- 3. Дайте сравнительную характеристику шины SCSI

#### Практическая работа №5. Устройство клавиатуры и мыши, настройка параметров работы клавиатуры и мыши

### Цель работы:

Изучение основных компонентов персонального компьютера и основных видов периферийного оборудования, способов их подключения, основных характеристик (название, тип разъема, скорость передачи данных, дополнительные свойства). Определение по внешнему виду типов разъемов и подключаемого к ним оборудования

получение сведений по настройке пользовательского интерфейса периферийных устройств средствами операционной системы Microsoft **Windows** 

#### Краткие теоретические сведения

#### 1 Подключения устройств к системному блоку

Все периферийные устройства подключаются только к системному блоку. Для работы конкретного устройства в составе конкретного комплекта ПЭВМ необходимо иметь:

- 1. Контроллер (адаптер) специальную плату, управляющую работой конкретного периферийного устройства. Например, контроллер клавиатуры, мыши, адаптер монитора, портов и т.п.
- 2. Драйвер специальное программное обеспечение, управляющее работой конкретного периферийного устройства. Например, драйвер клавиатуры, драйвер принтера и т.п.

Для управления работой устройств в компьютерах используются электронные схемы - контроллеры. Различные устройства используют разные способы подключения к контроллерам:

- √ некоторые устройства (дисковод для дискет, клавиатура и т. д.) подключаются к имеющимся в составе компьютера стандартным контроллерам (интегрированным или встроенным в материнскую плату);
- некоторые устройства (звуковые карты, многие факс-модемы и т. д.) выполнены как электронные платы, т. е. смонтированы на одной плате со своим контроллером;
- некоторые устройства используют следующий способ подключения: в системный блок компьютера вставляется электронная плата (контроллер), управляющая работой устройства, а само устройство подсоединяется к этой плате кабелем:
- на сегодняшний день большинство внешних устройств подключаются к компьютеру через USB-порт.

Платы контроллеров вставляются в специальные разъемы (слоты) на материнской плате компьютера.

С помощью добавления и замены плат контроллеров пользователь может модифицировать компьютер, расширяя его возможности и настраивая его по своим потребностям. Например, пользователь может добавить в компьютер факс-модем, звуковую карту, плату приема телепередач и т. д.

Одним из видов контроллеров, которые присутствуют почти в каждом компьютере, является контроллер портов ввода-вывода. Часто этот контроллер интегрирован в состав материнской платы. Контроллер портов ввода-вывода соединяется кабелями с разъемами на задней стенке компьютера, через которые к компьютеру подключаются принтер, мышь и некоторые другие устройства.

Кроме контроллеров портов ввода-вывода в системном блоке присутствуют разъемы шины USB – универсальной последовательной шины, к которой можно подключить клавиатуру, мышь, принтер, модем, дисковод компакт-дисков, сканер и т. д. Основное требование возможность подключения к данной шине устройства. Особенность шины USB – возможность подключения к ней устройств во время работы компьютера (не выключая его).

В отличие от внутренних компонентов, для установки периферийных устройств не нужно открывать корпус.

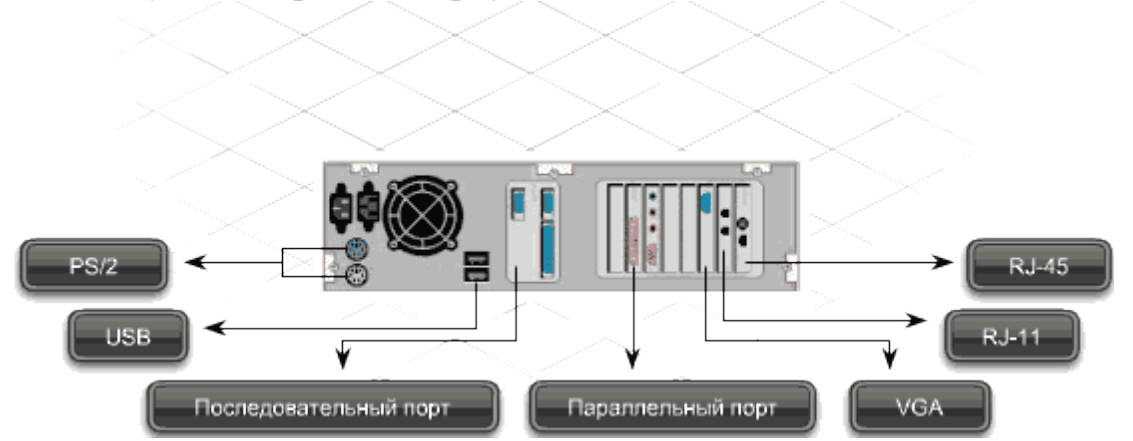

Периферийные устройства подключаются к разъемам на внешней части корпуса с помощью проводов или беспроводной связи. Исторически периферийные устройства разработаны в расчете на определенный тип портов. Например, в конструкции принтеров для персональных компьютеров предусмотрено подключение к параллельному порту, который передает от компьютера к принтеру данные в определенном формате.

Разработанный интерфейс универсальной последовательной шины (USB) сильно упростил использование проводных периферийных устройств. USB-устройства не требуют сложных процедур конфигурации. Они просто подключаются к соответствующему порту (при наличии нужного драйвера). Кроме того, все чаще появляются устройства, которые подключаются кузлу с использованием беспроводной технологии.

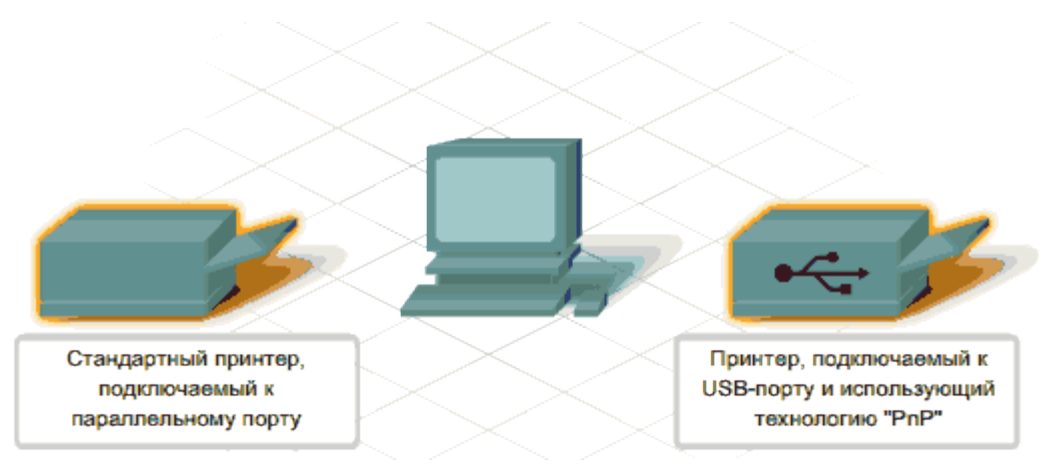

**Установка периферийного устройства** выполняется в несколько этапов. Порядок и тип этих шагов зависит от типа физического подключения и от того, относится ли устройство к типу автоматически настраивающихся (PnP). Предусмотрены следующие шаги:

подсоединение периферийного устройства к узлу с помощью соответствующего кабеля или беспроводного соединения;

подключение устройства к источнику питания;

установка соответствующего драйвера.

Некоторые устаревшие устройства, так называемые "обычные устройства", не предусматривают самонастройки. Драйверы таких устройств устанавливаются после того, как устройство подключается к компьютеру и включается питание.

Драйверы самонастраивающихся USB-устройств в системе уже имеются. В таком случае при подключении и включении операционная система распознает устройство и устанавливает соответствующий драйвер.

#### **2 Организация электропитания устройств компьютера**

Все устройства, имеющиеся внутри системного блока (как внутренние, так и внешние) питаются через блок питания системного блока.

Монитор поддерживает две схемы подключения:

- через системный блок (в этом случае при включении/выключении системного блока одновременно включается/выключается монитор);

- через отдельную розетку (тогда при включении системного блока монитор нужно включить через отдельную кнопку).

Все остальные периферийные устройства, расположенные в отдельны корпусах, имеют отдельные кабели питания, подключаемые к собственным розеткам.

Несмотря на высокую надежность и безопасность, компьютерное оборудование должно быть заземлено.

Во избежание нежелательных последствий скачков напряжения электросети (потеря и порча информации, выход из строя компьютерного оборудования и пр.), ПК обычно подключают к электросети через источник бесперебойного питания — UPS, который стабилизирует подаваемое на аппаратуру напряжение от сети и, при его полном отключении, поддерживает питание компьютера в течение некоторого (обычно 15—20 минут) времени, чтобы пользователь успел завершить работу запущенных программ, сохранить необходимую информацию и выключить компьютер по стандартной схеме.

Если в составе комплекта компьютерного оборудования нет UPS, то желательно использовать хотя бы обычный стабилизатор напряжения или специальный сетевой фильтр.

#### **2 Разъемы для подключения электропитания и внешних устройств**

**Расположение разъемов.** Обычно разъемы для подключения электропитания и внешних устройств находятся на задней стенке системного блока компьютера. В портативных компьютерах эти разъемы могут находиться и с боковых сторон системного блока.

Подключение электропитания и внешних устройств к компьютеру выполняется с помощью специальных проводов (кабелей). Для защиты от ошибок разъемы для вставки этих кабелей сделаны разными, так что кабель, как правило, просто не вставится в неподходящее гнездо.

**Разъемы для электропитания.** Обычно на задней стенке системного блока компьютера имеется разъем для подсоединения к электросети и разъем для подачи электропитания на монитор.

**Разъемы для подключения внешних устройств.** Разъемы для подключения внешних устройств достаточно унифицированы. Распространенны разъемы со штырьками и с гнездами.

**Порядок вставки кабелей.** Вставлять и вынимать кабели из разъемов можно только при выключенном компьютере, в противном случае компьютер и устройства могут быть испорчены.

Вставлять кабели надо аккуратно, чтобы не погнуть и не поломать содержащиеся в разъемах штырьки.

Некоторые кабели (например, для монитора или принтера) закрепляются с помощью винтов, эти винты надо завернуть рукой или отверткой (только не слишком туго), чтобы кабель не выпадал из разъема во время работы компьютера.

#### **Периферийные устройства.**

#### **К внешним или периферийным устройствам** персонального компьютера **относится**

1. устройствами, которые предназначены **для ввода информации** в компьютер для обработки, и

2. устройствами, **для вывода информации** из него.

3. Есть еще и устройства **для хранения информации** вне системного блока (внешние накопители).

#### **Клавиатура и мышь**

Это основные устройства для ввода информации, необходимость в них очевидна и не обсуждается, пока сенсорные мониторы не вытеснили обычные : )

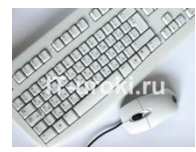

# Рисунок 1. Клавиатура и мышь

*Подключаться клавиатура и мышь к компьютеру может с помощью двух видов разъемов:*

- *PS/2*
- *USB.*

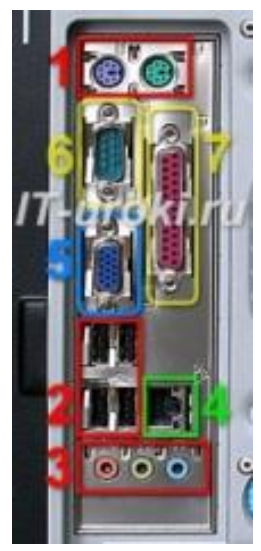

Рисунок 2. Разъемы на задней панели системного блока

Клавиатуру и мышь с разъемом **PS/2** можно **подключать или отключать только при выключенном компьютере**. Если они выполнены с **USB**-разъемами, то их можно **подключать или отключать** в любой момент, **даже если компьютер работает**.

# **Акустические системы (колонки)**

Акустические системы **преобразуют электрический сигнал**, полученный со звуковой карты компьютера в звуковые колебания (т.е. **в звук**) и относятся к устройствам вывода информации.

На сегодняшний день акустические системы можно назвать обязательными устройствами ПК. Чтобы слушать музыку, смотреть фильмы, слушать аудиокниги, а также изучать IT-уроки, без «колонок» не обойтись.

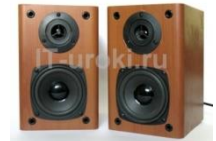

Рисунок 3. Акустические системы (колонки)

*Акустические системы подключаются с помощью разъема «мини-джек» зеленого цвета* (на фотографии один из разъемов, обозначенных **цифрой 3**). Подключать и отключать можно при работающем компьютере.

Если динамики встроенные в ноутбук не устраивают по качеству звучания, то Вы также можете использовать внешние акустические системы, только подключаются они в разъем для наушников (о нем смотрите ниже.)

# **Наушники**

**Наушники**, можно считать разновидностью **акустических систем**, только предназначены они **для одного пользователя** ПК. Фактически, наушники – это миниатюрные акустические системы для индивидуального использования.

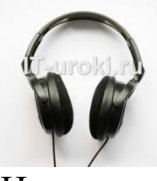

### Наушники

*Подключаются наушники к компьютеру так же, как и акустические системы*.

На ноутбуках разъем не выделен зеленым цветом, но возле него присутствует значок «наушники».

# **Микрофон**

Микрофон может понадобиться в двух случаях:

- **Общение через Интернет** (например, через Skype);
- **Запись звука** с целью дальнейшего хранения и обработки на ПК. Как можно догадаться, микрофон является устройством ввода информации.

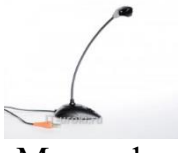

Микрофон

*Микрофон подключается к ПК с помощью разъема «мини-джек» розового цвета.*

# **Веб-камера (Web-камера)**

**Веб-камера** может понадобиться, если Вы планируете часто общаться через Интернет, и при этом хотелось бы **передавать** не только голос, но и своѐ **изображение** (следует учитывать, что скорость Интернета должна быть достаточной для передачи видеосигнала).

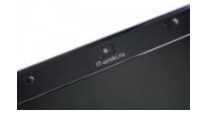

Веб-камера на ноутбуке (встроенная)

Видео-звонки очень увлекательны, но не обязательны при живом общении. Лично [я](http://it-uroki.ru/o-bloge/ob-avtore) считаю это периферийное устройство одним из последних в

очереди на покупку, но некоторые со мной не согласятся :).

Веб-камера может иметь встроенный микрофон, что освобождает Вас от покупки «лишнего» устройства.

*Подключается к компьютеру камера через USB-разъем (цифра 2 на рисунке 2).*

# **USB-флэш-накопитель (флэшка)**

**Флэш-накопители** относятся к устройствам хранения данных, т.е. предназначены для **хранения и переноса информации** между компьютерами.

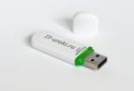

### USB-флэш-накопитель (флэшка)

Кстати, рекомендую всем пользователям компьютера использовать флэшку не только по прямому назначению, но и как одно из средств **резервного копирования данных** (об этом мы поговорим в одном из ближайших ITуроков).

Конечно же, приобрести флэшку желательно уже на первых шагах освоения компьютера.

*Из названия можно догадаться, что подключается USB-флэшнакопитель с помощью USB-разъема.*

Не забывайте про правило, что извлекать флэшку из разъема можно после программного отключения (значок возле системных часов).

#### **Кардридер (он же картридер)**

Если у Вас есть **фотоаппарат или видеокамера** (или **смартфон**), то кардридер значительно упростит работу с фотографиями и видеофайлами при переносе на компьютер.

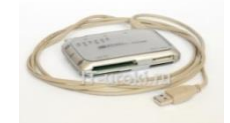

#### Внешний кардридер

Не обязательно искать «родной» провод для подключения устройства к USB, достаточно **извлечь карту памяти (флэш-карту)** и вставить в нужный разъем на **кардридере**. Кроме того, некоторые устройства (например мобильные телефоны) не позволяют свободно (напрямую) работать с файлами на карте памяти, но с помощью кардридера вы вольны **работать с данными как с обычной флэшкой**.

Кардридер может быть:

- **внешний** (указан на фотографии выше);
- **внутренний** (устанавливается в системный блок) или
- **встроенный** (обязателен в современных ноутбуках).

*Внешний кардридер подключается к системному блоку через USB-разъем.*

Обычно нельзя подключить к компьютерной системе новое устройство, не установив или не настроив соответствующее программное обеспечение. К счастью, операционная система Windows ХР обычно делает это автоматически.

Несмотря на автоматическое распознавание, пожалуйста, внимательно изучите инструкции по установке, которые поставляются с каждым устройством. Иногда перед установкой нужно устанавливать специальное программное обеспечение. Как об этом узнать? Прочитать инструкцию!

Способность Windows автоматически распознавать новые устройства называется **plug-and-play** (подключай и играй).

Программа, управляющая работой устройства, называется **драйвером**.

#### **Порядок выполнения работы**

**Задание 1:** Осуществить подключение периферийного оборудования, используя различные интерфейсы: жесткий диск, привод на компакт-дисках, флоппи-дисковод, плату видеоадаптера, сетевую карту, звуковую карту, монитор, принтер, сканер.

#### **1. Изучение разъемов для подключения электропитания и внешних устройств**

Посмотрите на оборотную сторону системного блока с подключенными кабелями. Поочередно вынимая кабель конкретного устройства зарисуйте разъемы системного блока. Результаты изучения разъемов занесите в таблицу.

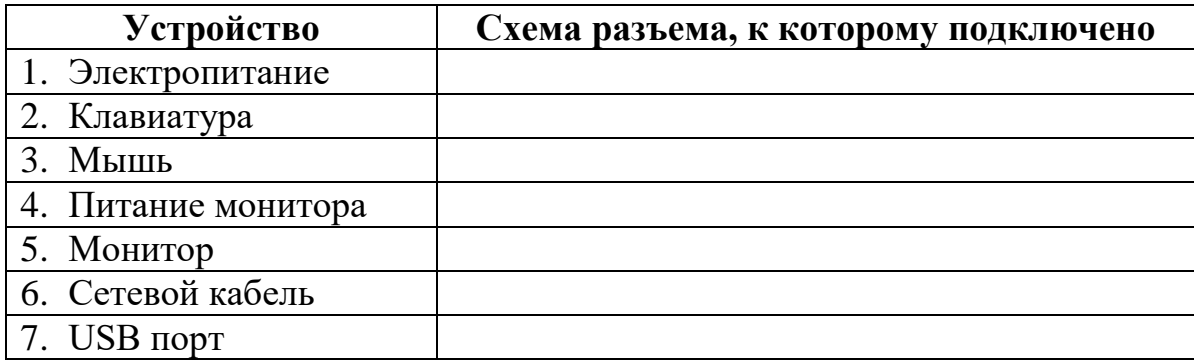

#### **Контрольные вопросы**

- 1. Расскажите, как осуществляется питание различных устройств ПК.
- 2. Посчитайте количество необходимых розеток электропитания, если в состав ПК входят сканер и принтер.
- 3. В чем состоит особенность электропитания мониторов?
- 4. Какие устройства используются в ПК для стабилизации напряжения в сети?
- 5. Какое устройство в составе ПК позволяет стандартно завершить работу аппаратуры при внезапном отключении электропитания?
- 6. Как осуществляется подключение электропитания и внешних устройств в компьютере?

#### **Отчет о практической работе должен содержать:**

- 1. Тему работы
- 2. Цель
- 3. Результаты практической части работы.

4. Ответы на контрольные вопросы.

# **Практическая работа №6-7.**

Тема: Конструкция, подключение и инсталляция струйного принтера.

Конструкция, подключение и инсталляция лазерного принтера.

### *Цели работы:*

 сформировать практические навыки подключения многофункционального устройства к ПК и осуществить его настройку;

 сформировать практические навыки сканирования, печати и копирования документов;

изучить правила технического обслуживания МФУ.

*Оборудование и ПО:* ПК, МФУ Canon i-SENSYS MF4410, ОС Windows 7, драйвер Canon i-SENSYS MF4410, Canon MF Toolbox 4.9.

*Время выполнения работы:* 90 минут.

#### **Теоретические сведения:**

**МФУ (многофункциональное устройство)** – периферийное устройство компьютера, совмещающее функции принтера, сканера, копировального аппарата и факса (факсимильного аппарата).

**Canon i-SENSYS MF4410** (рисунок 29.1) – это монохромное лазерное МФУ «3 в 1», представляющее собой компактное устройство, поддерживающее функции печати, копирования и сканирования. Оно идеально подходит для дома и малых офисов и отличается высокой производительностью, простотой использования и энергоэффективностью.

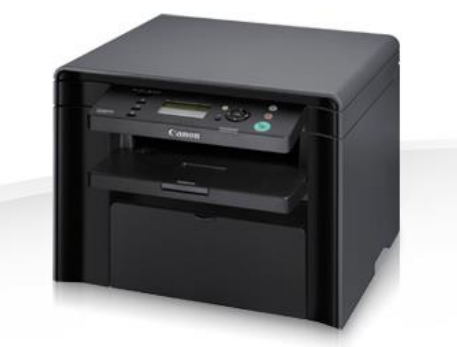

Рисунок 29.1 – МФУ Canon i-SENSYS MF4410 Преимущества Canon i-SENSYS MF4410:

 монохромное лазерное устройство «3 в 1»: печать, копирование и сканирование;

- стильный, компактный дизайн;
- удобный, интуитивно понятный ЖК-экран;
- 23 листа в минуту, время печати первого листа менее 9 секунд;
- разрешение при печати и копировании до  $1200 \times 600$  dpi;
- функции экономии энергии.

**Печать документа –** это перевод документа с электронного носителя на бумажный.

**Сканирование документа** представляет собой перевод документа в растровый формат с последующим сохранением в файл с одним из доступных расширений (tiff, bmp, jpeg и др.).

**Копирование документа –** процесс изготовления копии документа (оригинала).

**Техническое обслуживание –** виды работ, выполняемых в промежутке между плановым и внеплановым ремонтом производственного оборудования. Цель – гарантия надежной и беспрерывной работы. Своевременное техническое обслуживание и грамотная эксплуатация значительно снижают затраты на ремонт и вынужденное время простоя.

#### **Порядок выполнения работы:**

**Задание 1. Описание технических характеристик МФУ Canon i-SENSYS MF4410.**

1. Найдите, изучите технические характеристики МФУ Canon i-SENSYS MF4410 и представьте их в отчете.

#### **Задание 2. Подключение МФУ.**

1. Для установки МФУ выберите устойчивую поверхность. Необходимо рассчитать расстояние так, чтобы было свободное место для открытия крышки и лотка. Помещение, в котором будет стоять МФУ должно хорошо проветриваться, но при этом не нужно ставить устройство возле окна под воздействие прямых солнечных лучей. Проследите, чтобы МФУ не стояло возле источников тепла, холода и влажности. Постарайтесь не ставить устройство на краю поверхности (полки, стола), во избежание возможного падения.

2. Достаньте кабеля к нему к МФУ, диск с драйверами (или другой носитель) и картридж.

3. Откройте верхнюю крышку для установки картриджа.

4. Встряхните картридж несколько раз, чтобы тонер равномерно распределился.

5. Найдите пазы для картриджа и аккуратно вставьте его до щелчка. Закройте крышку. Проследите, чтобы она плотно прилегала, иначе при печати могут возникнуть ошибки.

6. Откройте лоток для бумаги и загрузите в него листы (желательно не более 100-150шт.). Проследите за тем, чтобы бумага лежала ровно (в противном случае это может привести к замятию листов).

7. Возьмите кабель питания, вставьте его в разъем сзади МФУ. Достаньте USB кабель для того, чтобы подключить устройство к компьютеру. Один край подключите к системному блоку, второй – в МФУ (рисунок 29.2).

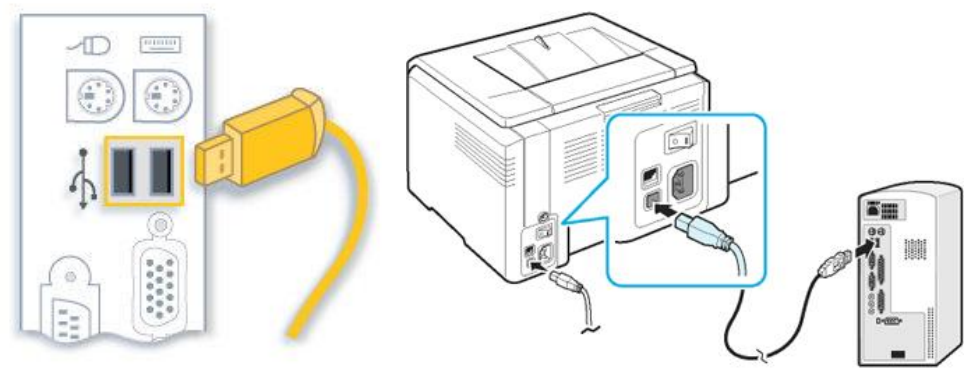

Рисунок 29.2 – Подключение МФУ к ПК

### **Задание 3. Установка и настройка МФУ.**

1. Откройте меню «Пуск» и выберите вкладку «Устройства и принтеры».

2. В появившемся окне кликните по вкладке «Установка принтера».

- 3. Выберите пункт «Добавить локальный принтер».
- 4. Далее выберите порт принтера/МФУ (USB порт).

5. Если в списке драйверов нет необходимых, нажмите «Установить с диска» и укажите путь, где находятся драйвера (рисунок 29.3).

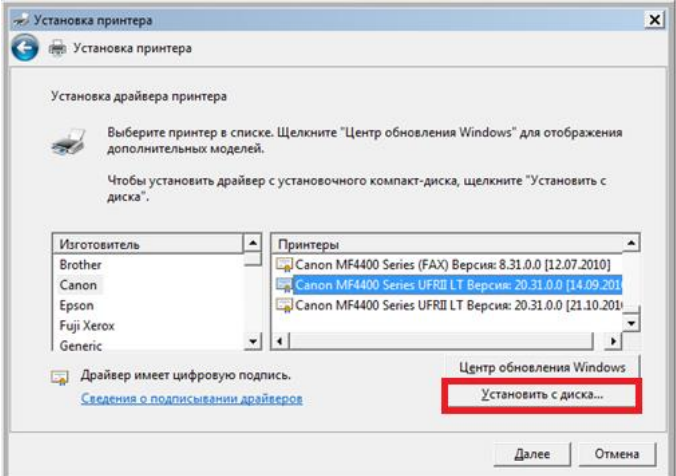

Рисунок 29.3 – Установка драйвера

6. Присвойте имя МФУ (можно оставить имя по умолчанию) и нажмите «Далее» (рисунок 29.4).

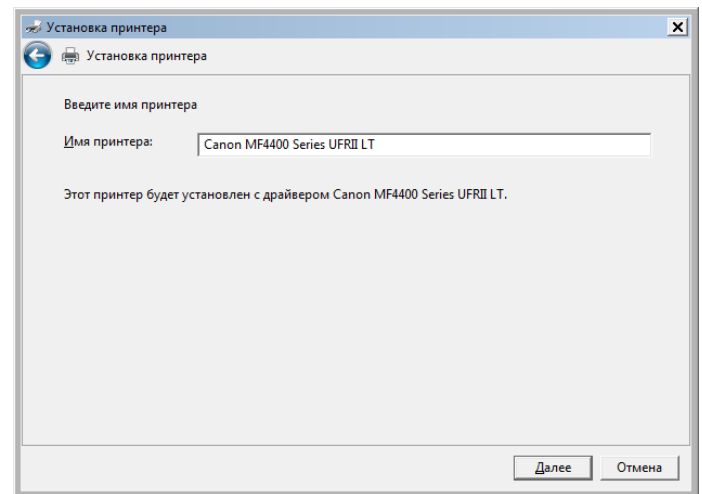

Рисунок 29.4 – Присвоение имени МФУ

7. Определите параметры доступа к МФУ с других ПК: либо ограничьте его (пункт «Нет общего доступа…»), либо разрешите печать на нем («Разрешить общий доступ…»)

При разрешении общего доступа впишите имя принтера, которое будет использоваться в сети и по желанию укажите комментарии.

На этом настройка МФУ завершена.

8. Если все действия по подключению и настройке были выполнены верно, после выбора параметров доступа к принтеру появится окошко с сообщением об успешной его установке.

9. Нажмите кнопку «Печать пробной страницы».

После этого вы увидите подключенное МФУ (рисунок 29.5) в списке устройств («Устройства и принтеры»).

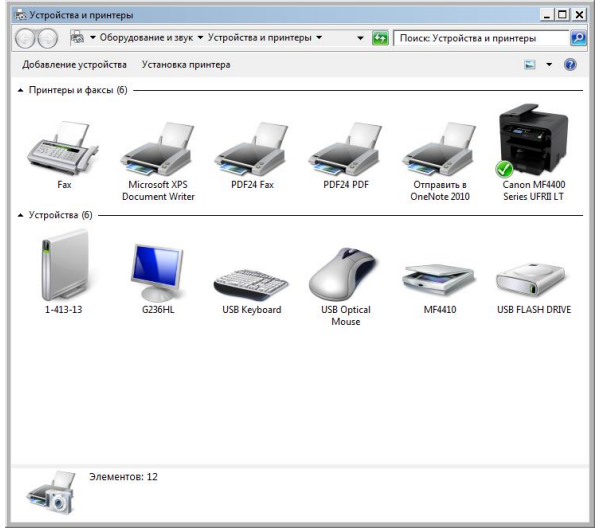

Рисунок 29.5 – Успешно подключенное МФУ

# **Задание 4. Сканирование, печать и копирование документа.**

Сканирование документа.

1. Поднимите крышку сканера МФУ.

2. Положите сканируемый документ лицевой стороной вниз, ориентируясь на указатель базового угла (указатель листа А4).

3. Аккуратно опустите крышку сканера, чтобы не нарушить расположение документа.

4. Перед началом сканирования нажмите на МФУ кнопку COPY/SCAN (рисунок 29.6).

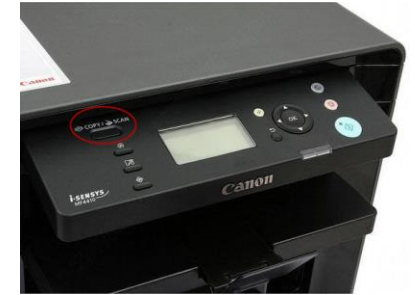

Рисунок 29.6 – Кнопка переключения на сканирование

В результате на дисплее отобразится текст: *«Выберите тип сканирования: Компьютер Удаленный сканер»* Если отобразится что-то другое – просто нажмите эту же кнопку еще

раз.

5. Нажатием кнопки (стрелка вниз) выберите на дисплее пункт *Удаленный сканер* – потом нажмите кнопку *ОК*.

На дисплее отобразится сообщение:

#### *«Удаленный сканер*

#### *Ожидание…(on line)»*

6. Откройте программу Canon MF Toolbox (рисунок 29.7), выберите необходимый формат и нажмите кнопку «Пуск».

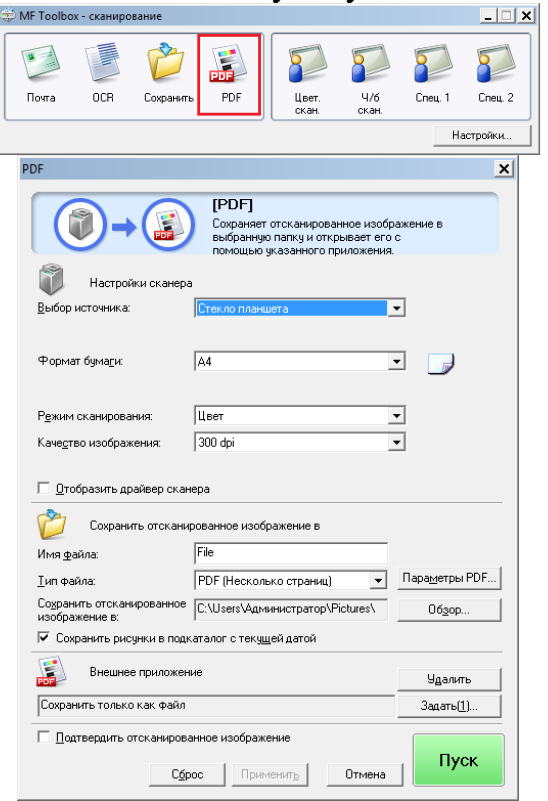

Рисунок 29.7 – Интерфейс программы Canon MF Toolbox 7. Сохраните полученный документ на диске С:\student\гр.2ПрИн\название док-та (рисунок 29.8).

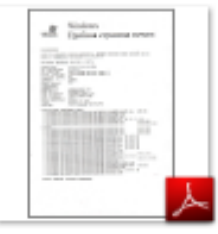

Рисунок 29.8 – Сохранение отсканированного документа

Печать документа.

1. Распечатайте полученный в предыдущем задании скан, для этого откройте документ, выберите Файл-Печать (или нажмите Ctrl+P), задайте необходимые настройки печати, выберите подключенное МФУ, укажите число копий 1.

Копирование документа.

1. Распечатанный документ заверьте подписью преподавателя.

2. Откройте крышку МФУ, разместите документ на поверхности используя линейку для выравнивания положения.

3. Перейдите на экране в режим копирования.

4. Удерживайте кнопку COPY/SCAN до тех пор, пока не отобразится экран режима копирования (рисунок 29.9).

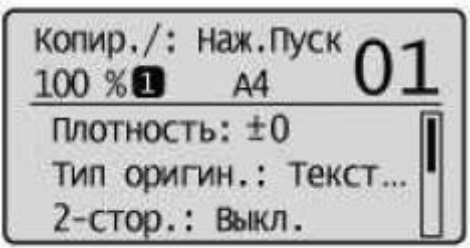

Рисунок 29.9 – Экран режима копирования

5. Установите необходимые параметра копирования, укажите количество копий 1 (для этого воспользуйтесь кнопками<sup>[4]и[7]</sup>). Нажмите «Пуск».

- 6. Предоставьте результат преподавателю.
- 7. Удалите устройство Canon i-SENSYS MF4410 (рисунок 29.10).

| ва - Панель управления - Оборудование и звук - Устройства и принтеры<br>$ \alpha$ |                                                        |           |                               |                             |                                       | Поиск: Устройства и принтеры<br>$\bullet$ |  |  |
|-----------------------------------------------------------------------------------|--------------------------------------------------------|-----------|-------------------------------|-----------------------------|---------------------------------------|-------------------------------------------|--|--|
|                                                                                   | Добавление устройства Установка принтера               |           | Просмотр очереди печати       | Свойства сервера печати     |                                       | Удалить устройство                        |  |  |
| - Принтеры и факсы (б) -<br>Fax                                                   | Microsoft XPS<br><b>Document Writer</b>                | PDF24 Fax | PDF24 PDF                     | Отправить в<br>OneNote 2010 | Canon MF4400<br><b>Series UFRILLT</b> |                                           |  |  |
| - Устройства (б) -<br>1-413-13                                                    | G236HL                                                 | MF4410    | <b>USB FLASH DRIVE</b>        | <b>USB Keyboard</b>         | <b>USB Optical</b><br>Mouse           |                                           |  |  |
|                                                                                   | Canon MF4400 Series UFRII LT Состояние: О По умолчанию |           | Модель: Canon MF4400 Series U |                             | Статус: Документов в очереди: 0       |                                           |  |  |

Рисунок 29.10 – Удаление МФУ

8. Отключите МФУ от ПК и сети.

### **Задание 5. Техническое обслуживание принтера МФУ.**

Регулярное техническое обслуживание на порядок увеличивает срок работы оргтехники.

Основные правила обслуживания МФУ:

1. Диагностика состояния аппарата.

2. Очистка оптической системы аппарата: зеркал, линз, оптронных пар, датчиков и т.д.

- 3. Очистка блока подачи и транспорта бумаги.
- 4. Очистка роликов регистрации бумаги.
- 5. Очистка и смазка шестерен передаточного механизма.

6. Очистка бункеров отработанного тонера и проверка картриджей, драм юнитов.

7. Очистка лотков для бумаги и внешних панелей аппарата.

8. Очистка прижимного и тефлонового валов, лапок отделения копира или узла термозакрепления принтера, МФУ.

9. Выявление необходимости замены деталей и узлов, выработавших свой ресурс и замена их по согласованию.

10. Тестирование устройства, настройка необходимых параметров после проведения техобслуживания.

#### **Контрольные вопросы:**

1. Опишите основные этапы подключения МФУ к персональному компьютеру.

- 2. Опишите основные этапы установки и настройки.
- 3. Что такое сканирование информации?
- 4. Опишите порядок сканирования, печати и копирования документа.
- 5. Что такое техническое обслуживание оборудования?
- 6. Перечислите правила обслуживания МФУ.

Литература:

Основные источники:

1. Степина, В.В Архитектура ЭВМ и вычислительные системы [Электронный ресурс]: учеб. / В.В. Степина. — М.: КУРС: ИНФРА-М, 2018. — 384 с. (ЭБС Znanium.com). Режим доступа: https://znanium.com/bookread2.php?book=942816

# Дополнительные источники:

- 1. Максимов, Н.В Архитектура ЭВМ и вычислительных систем [Электронный ресурс]: учеб./ Н.В. Максимов, Т.Л. Партыка, И.И. Попов. — 5-е изд., перераб. и доп. — М. : ФОРУМ : ИНФРА-М, 2018. — 511 с. (ЭБС Znanium.com). Режим доступа: https://znanium.com/bookread2.php?book=944312
- 2. Колдаев, В.Д Архитектура ЭВМ [Электронный ресурс]: учеб. пособ./ В.Д. Колдаев, С.А. Лупин. — М. : ИД «ФОРУМ» : ИНФРА-М, 2019. — 383 с. (ЭБС Znanium.com). Режим доступа: https://znanium.com/bookread2.php?book=1010475